### **NEW IRBNet USER REGISTRATION**

All New IRBNet Users will visit [Welcome to IRBNet](https://gov.irbnet.org/release/home.html) to create a User Profile.

Save this link as a  $\sqrt{\frac{1}{2}}$  Favorite! This is where Users will login to IRBNet once your profile is created.

Click **Register Now** to get started

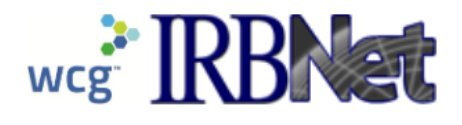

## **Welcome to IRBNet**

Not registered yo ? Register Now to out started!

If you have already registered on IRBNet GovCloud you can log in here.

Prefer to log in with your PIV card? (You must be logged in to your Agency network.)

Forgot your Username or Password? Click here for help.

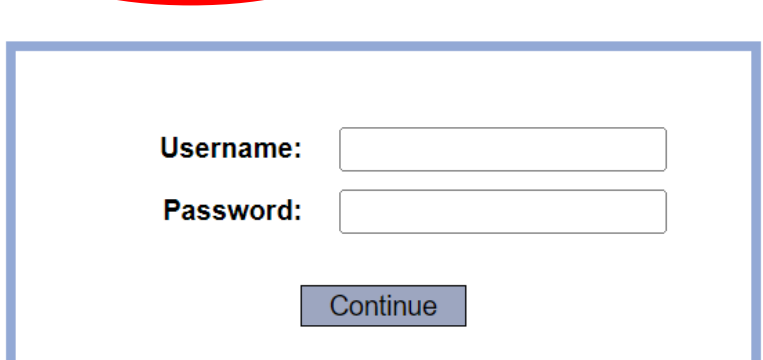

Notice: This system processes U.S. Government information and is for the sole use of authorized personnel for official business only. This system and any related equipment, network, data and usage are subject to monitoring, recording and audit. Unauthorized use of this system is prohibited and may be subject to criminal and civil penalties. By accessing this system, you consent to monitoring and recording of your use of this system and to the terms set forth in this notice.

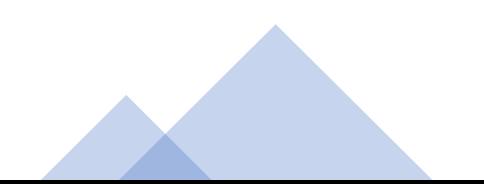

# **Contact Information**

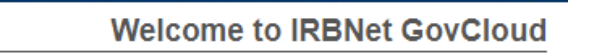

**Register Now** 

Don't have an existing account? Registering is a simple two step process:

- 1. Complete the registration information below. Once you register you will automatically be sent an activation email to verify that your email address is valid.
- 2. Click on the link contained within your activation email to verify that your email address is valid and to activate your account.

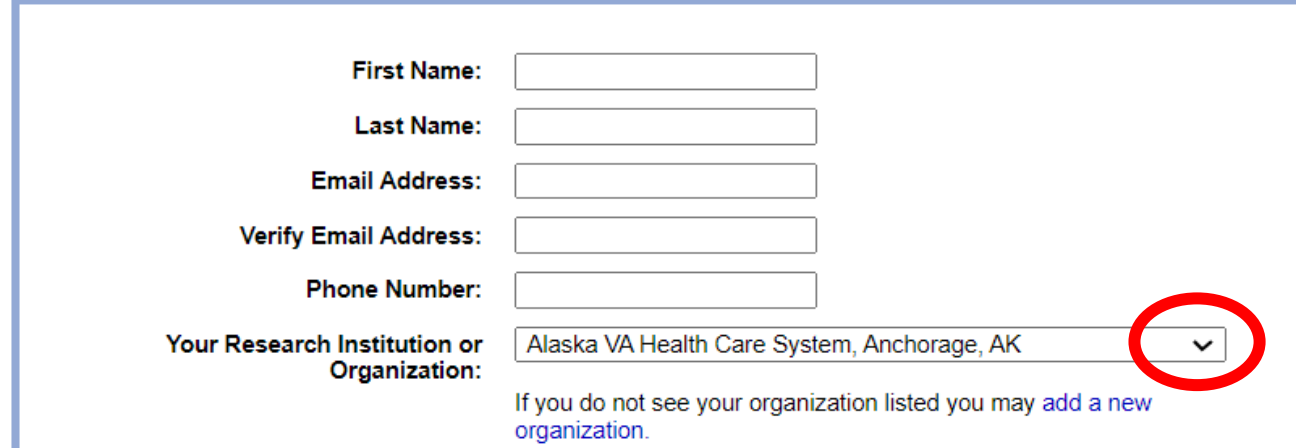

Complete the Registration information at the Register Now screen.

- First Name
- Last Name
- Email Address
- Verify Email Address
- (Business) Phone Number

Click the Down Arrow to Select your Research Institution:

## **Your Research Institution or Organization**

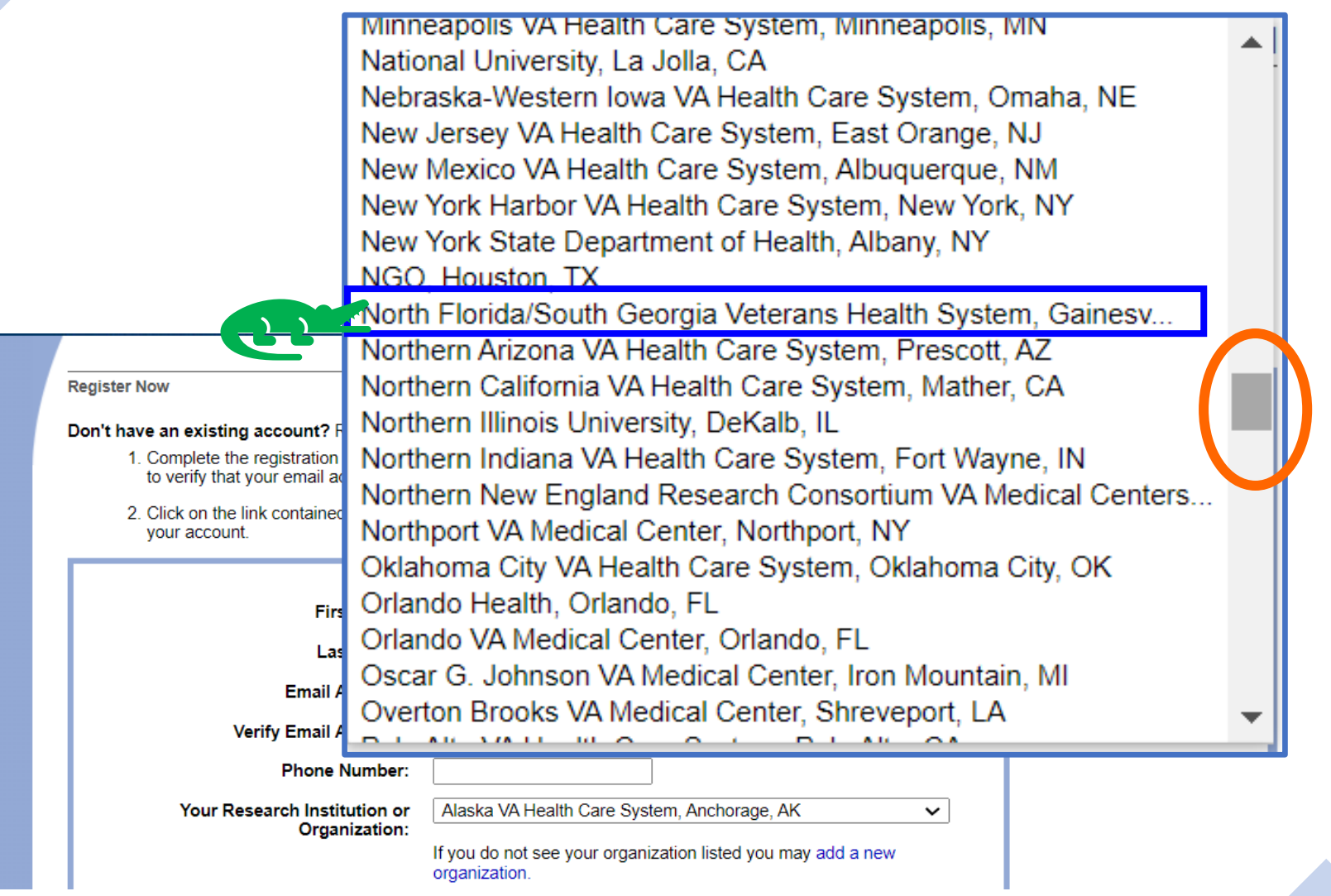

Use the slide at the right of the pop-up box to scroll to, and select North Florida/South Georgia Veterans Health System, Gainesv…

If the User is not affiliated with our site, administrators will not be able to see your profile, you will not be able to access projects.

# **Username and Password**

#### **Register Now**

Don't have an existing account? Registering is a simple two step process:

- 1. Complete the registration information below. Once you register you will automatically be sent an activation email to verify that your email address is valid.
- 2. Click on the link contained within your activation email to verify that your email address is valid and to activate your account.

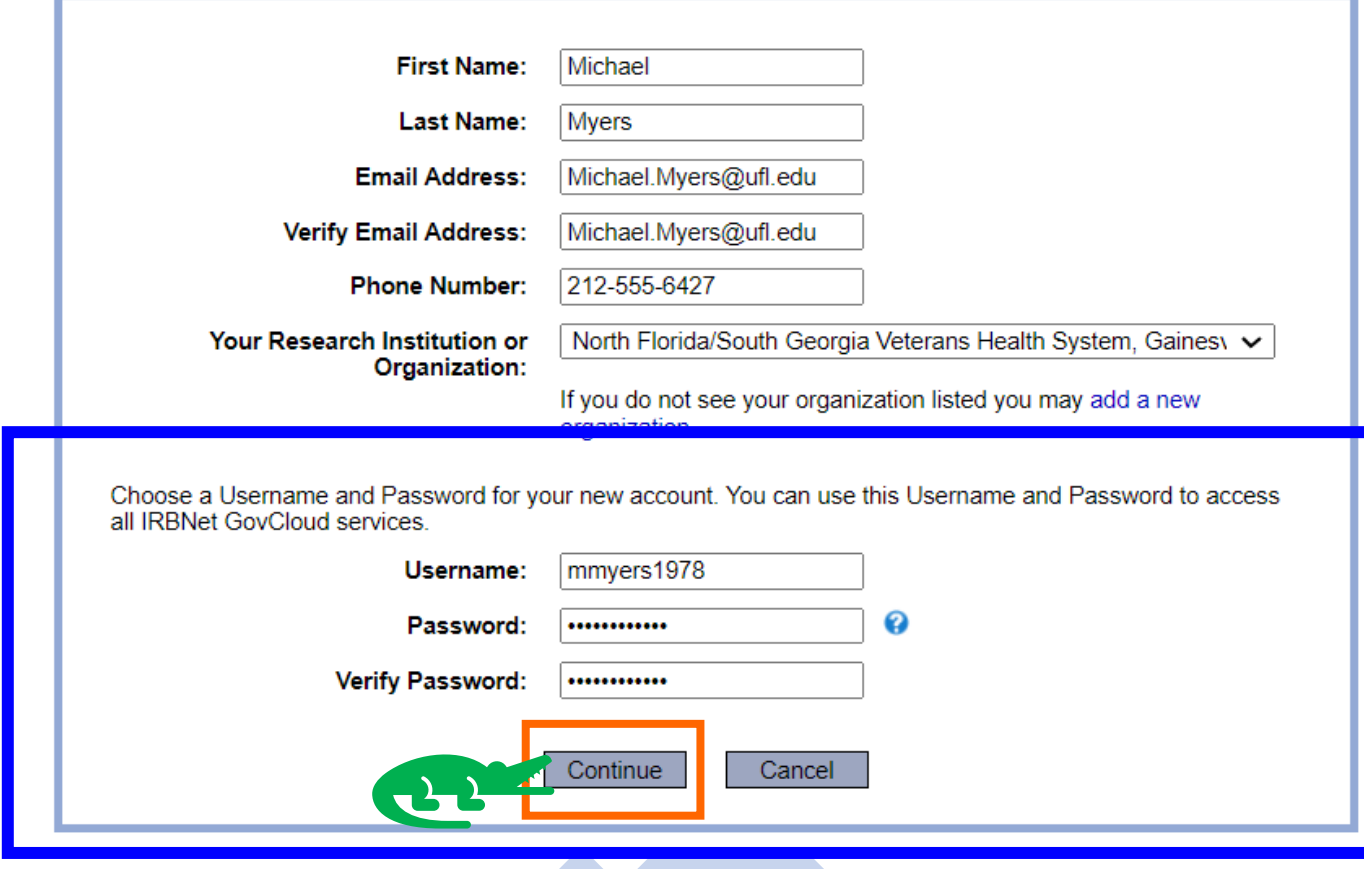

Choose a Username and Password for your new account. **Click Continue** 

### ℯ

Your password must meet the following requirements:

- Your password must be at least 8 characters long.
- Your password cannot contain your username.
- Your password cannot be a common word or an easily guessed value.

# **What Happened?**

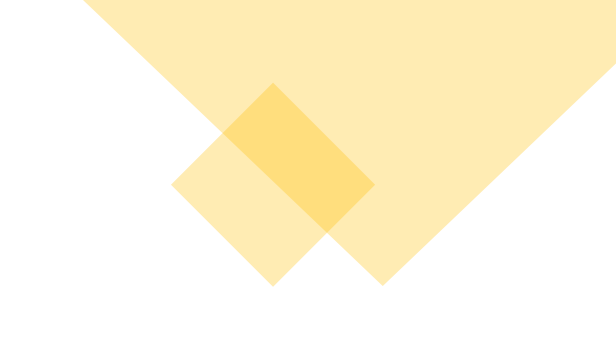

#### **Register Now**

#### Don't have an existing account? Registering is a simple two step process:

- 1. Complete the registration information below. Once you register you will automatically be sent an activation email to verify that your email address is valid.
- 2. Click on the link contained within your activation email to verify that your email address is valid and to activate vour account.

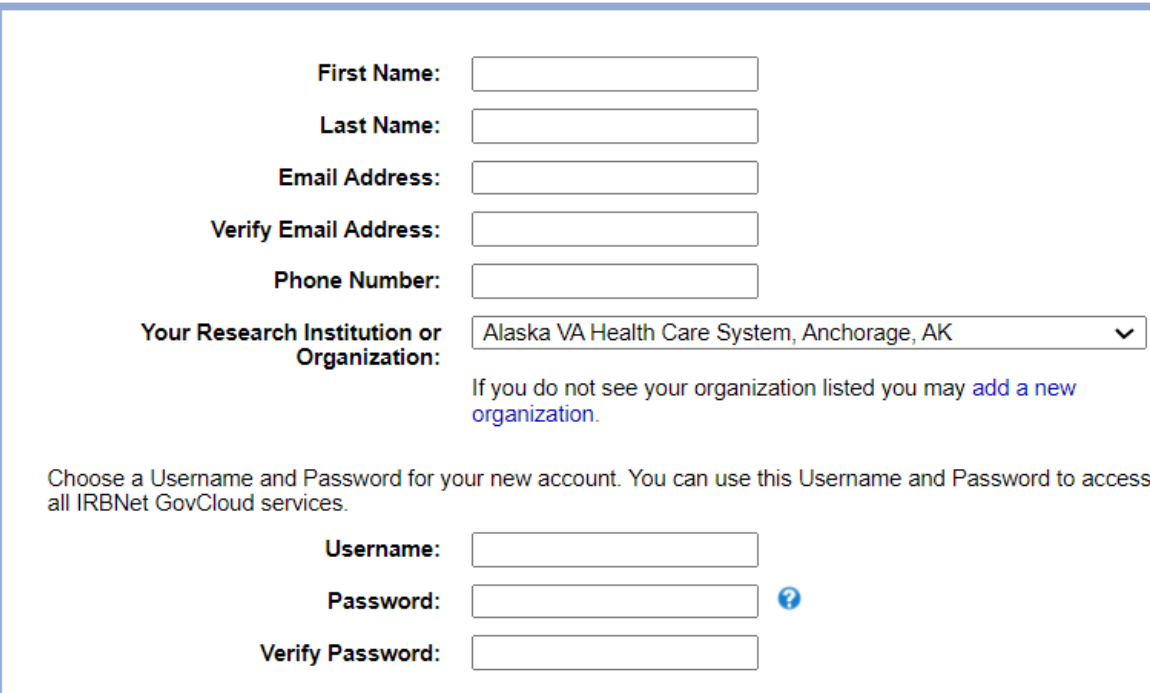

Continue

Cancel

Did that work? My Registration

page cleared…

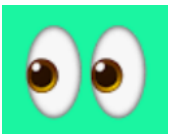

No. If the system did not accept your password, the registration will return to default.

## **User Terms of Use**

### **IRBNet: Individual User Terms of Use**

To register on IRBNet, you must read and agree to these Terms of Use, including any future amendments (collectively, the "Agreement").

### 1. Acceptance of Terms.

This Agreement governs your participation as an individual user of IRBNet. IRBNet is a service provided by Research Dataware, LLC and both the company and service name are used interchangeably in thit Agreement. In addition, when using particular IRBNet owned or operated services, you shall be subject to any posted guidelines or rules applicable to such services which may be posted from time to time. All such guidelines or rules are hereby incorporated by reference into this Agreement. IRBNet may also offer other services that are governed by different Terms of Use.

If this Agreement or any future changes are unacceptable to you, your sole remedy is to terminate your use of the Service. If you do not accept and abide by this Agreement, you may not use the services offered by IRBNet. By accessing or using the Service, you confirm your acceptance of, and agree to be bound by, this Agreement and any future changes to this Agreement. You agree to use the Service only in accordance with this Agreement. Nothing in this Agreement shall be deemed to confer any third party rights or benefits.

### 2. Modification of Terms.

Although we may attempt to notify you via your submitted e-mail address when major changes to the Agreement are made, you should visit this page periodically to review these terms. IRBNet may, in its sole discretion, modify or revise these terms and conditions and policies at any time without notice to you, and you agree to be bound by such modifications or revisions.

### 3. Description of Service.

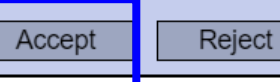

If the system accepted your registration information, you will see the IRBNet Individual User Terms of Use.

Use the slide at the right of the pop-up box to scroll through and read every single word of the agreement

If you agree to the terms, click Accept

# **Just in Case!**

**Account Recovery Information** 

**Recovery Email Address and Phone Number** 

Please provide an email address and phone number where you can receive account recovery and security messages. Your Recovery Email (required) should be an email address that is accessible to you even if you are not logged in to your institutional network. Your Recovery Phone (optional) should be a phone number capable of receiving text messages.

Please provide and verify your Recovery Email address to continue. You may change your Recovery Email address and Recovery Phone number at any time from your User Profile.

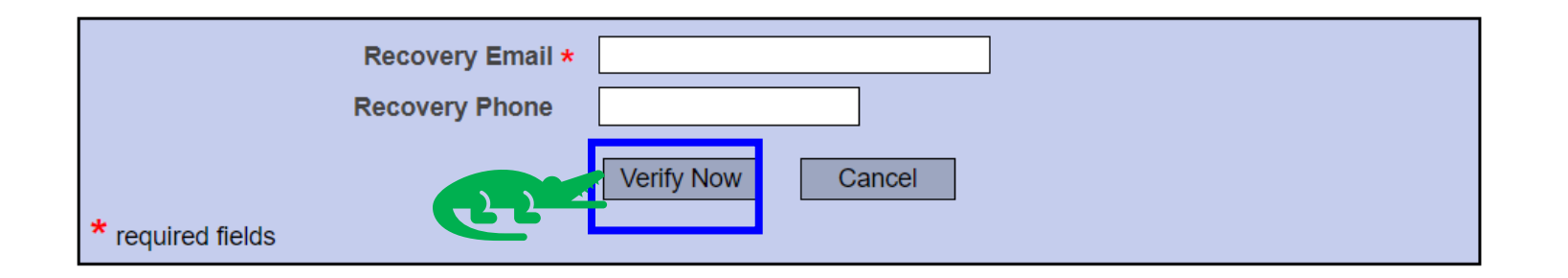

Required: Enter an email address where you can receive account recovery and security messages.

Optional: Enter a telephone number capable of receiving text messages.

Click Verify Now

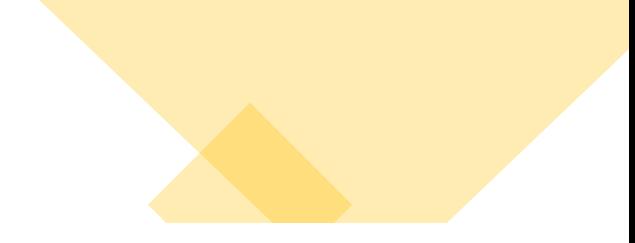

From: IRBNet Activation <activation@gov.irbnet.org> Date: Fri, Feb 24, 2023, 4:10 PM Subject: IRBNet Activation Required To: <muffin8k@gmail.com>

Welcome to IRBNet!

Please confirm your affiliation with North Florida/South Georgia Veterans Health System, Gainesville, FL by clicking on the following link: https://gov.irbnet.org/release/public/act.jsp?i=1307726&a=lii57V5WuJdXqpo

If you cannot click on the above link, you may copy and paste the link into your browser to confirm your affiliation.

Thank you, The IRBNet Support Team

gov.irbnet.org

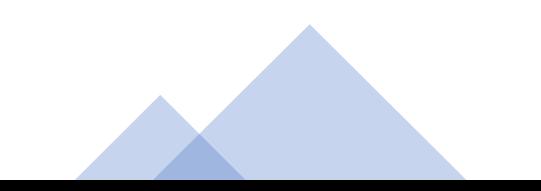